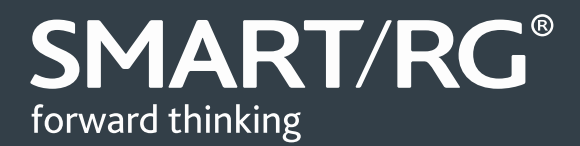

# /SOFTWARE RELEASE NOTES

**Release 2.6.0.0**

**Relevant Model: SR512nm**

Release 2.6.0.0

**SMARTRG INC. PROPRIETARY AND CONFIDENTIAL. ALL RIGHTS RESERVED. COPYRIGHT © 2014** 1 **June 30, 2016**

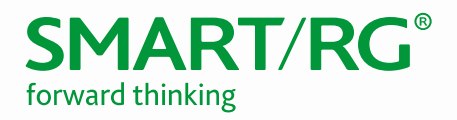

## **TABLE OF CONTENTS**

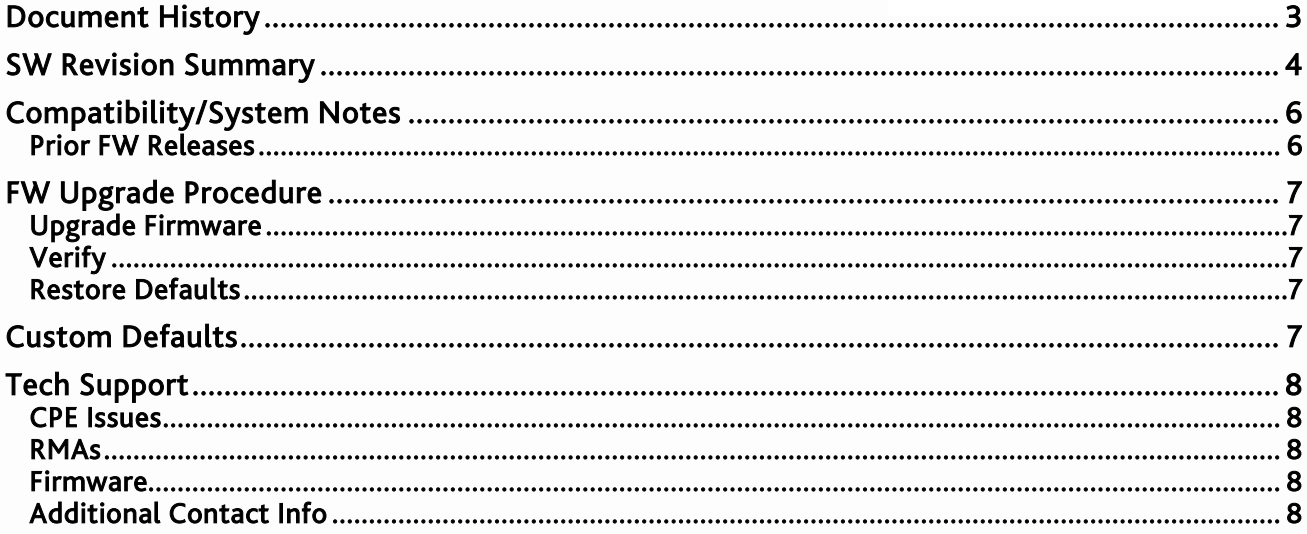

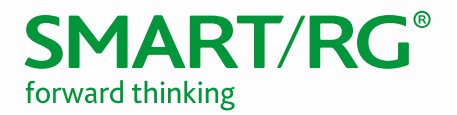

# <span id="page-2-0"></span>DOCUMENT HISTORY

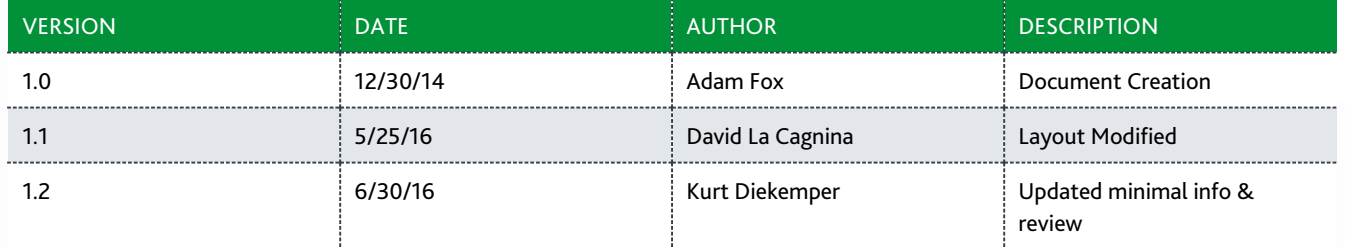

#### Notice of Document Integrity

The contents of this document are current as of the date of publication. SmartRG Inc. reserves the right to change the contents without prior notice. In no event will SmartRG be liable for any damages or for commercial losses resulting from information contained in this document.

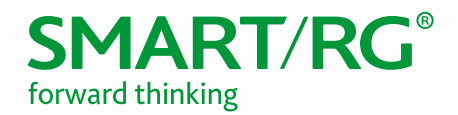

## <span id="page-3-0"></span>SW REVISION SUMMARY

Version 2.6.0.0 is released in support only for the SR512nm. There are no known open issues with this release.

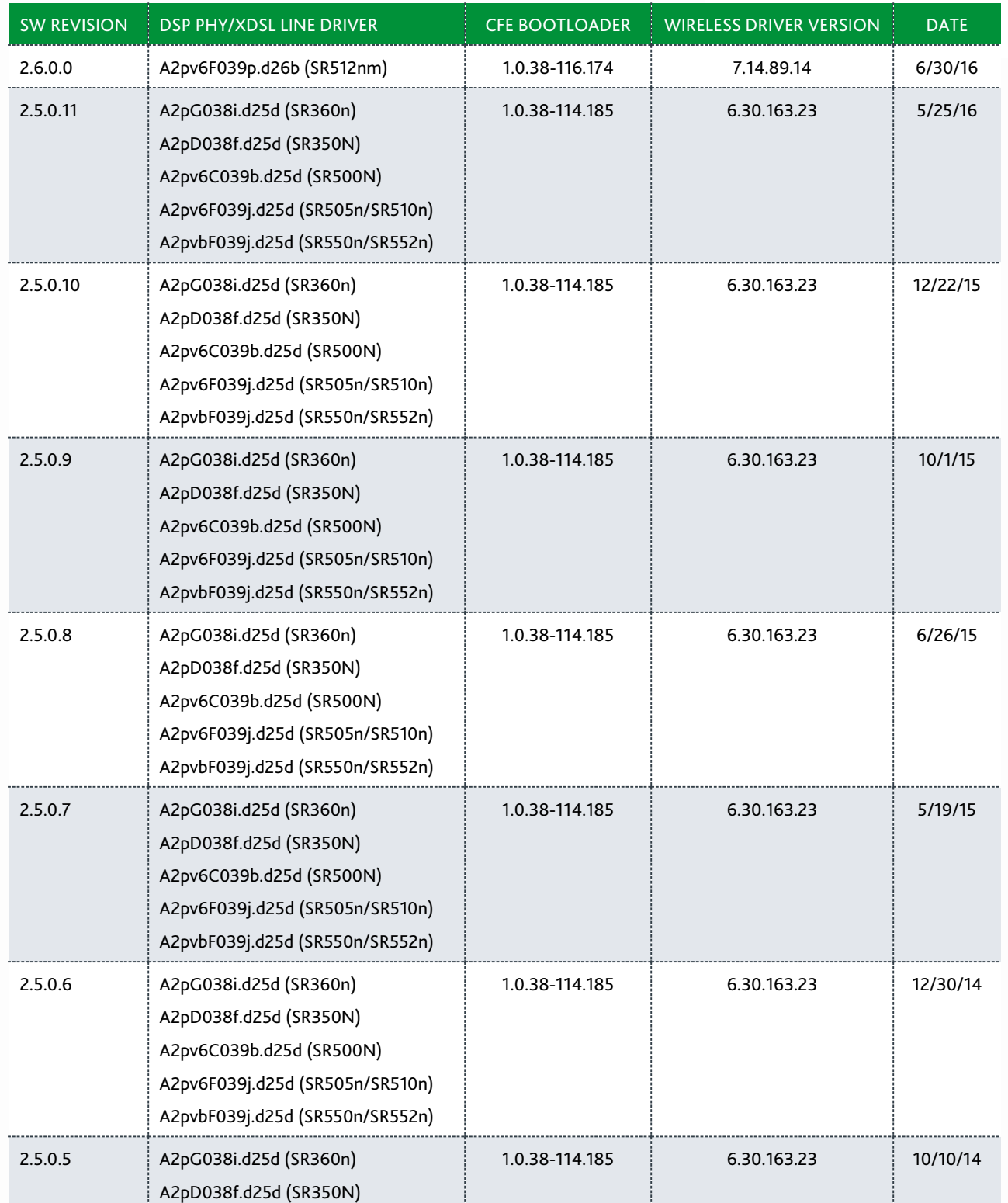

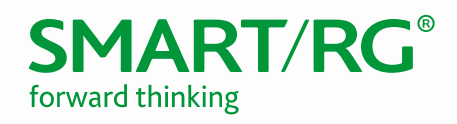

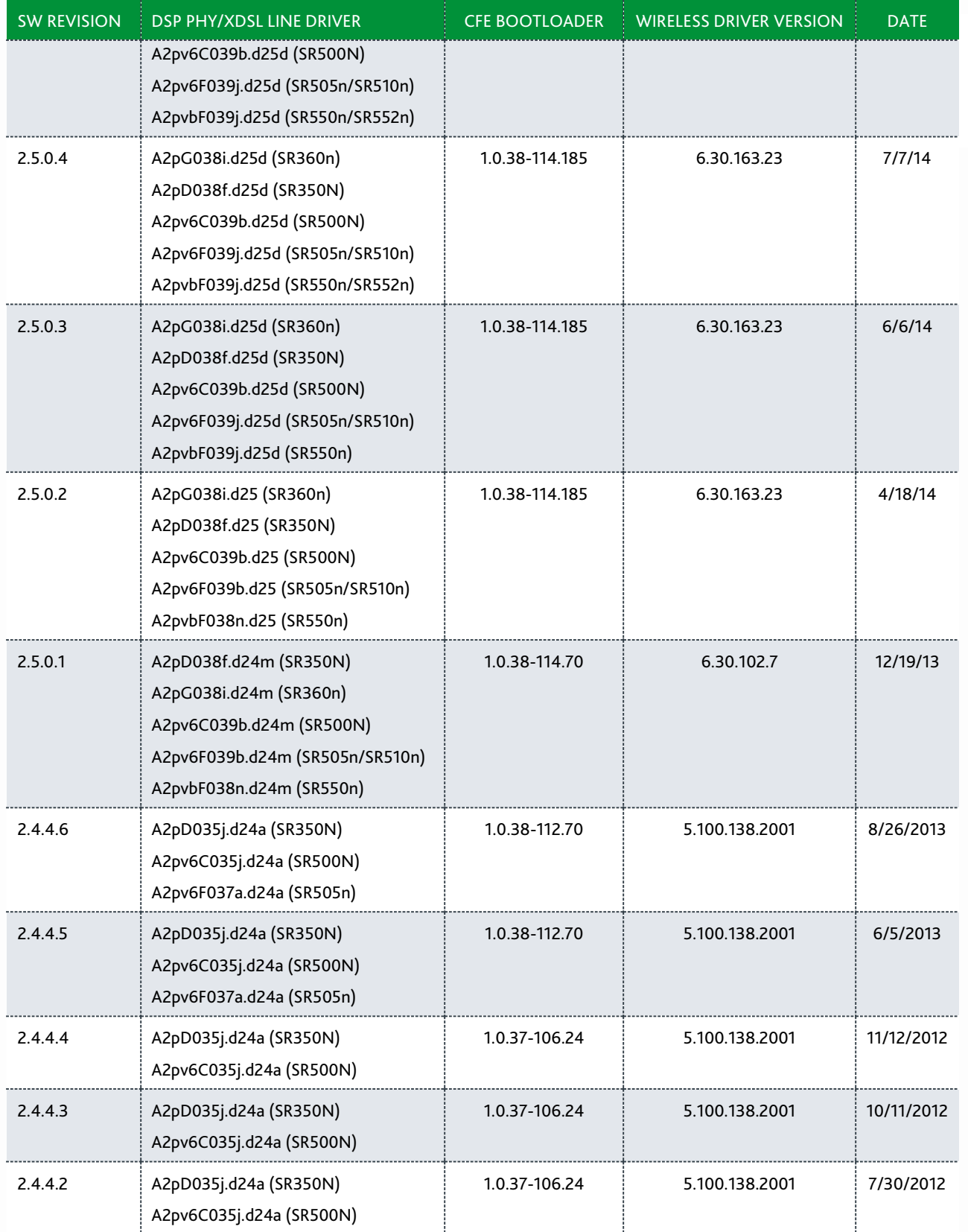

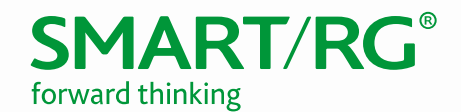

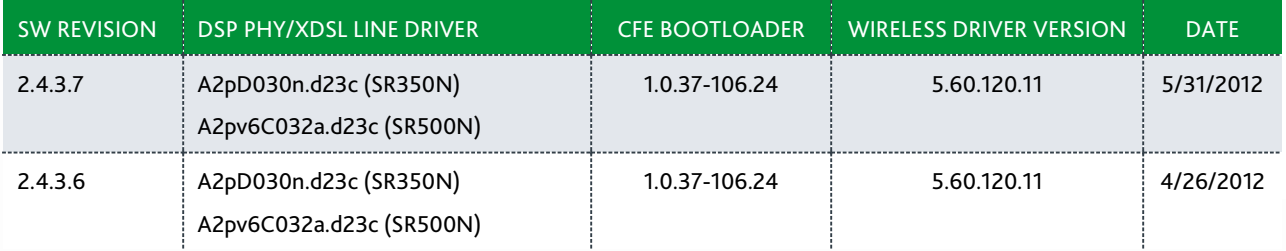

## <span id="page-5-0"></span>COMPATIBILITY/SYSTEM NOTES

IGMP Snooping Definitions:

- Standard Mode in standard mode, if multicast traffic is present on a LAN port but no membership report (join) was received, the traffic will flood to all ports. If a membership report was received, multicast traffic will be forwarded only to the LAN ports on which the IGMP membership reports arrived.
- Blocking Mode in blocking mode, multicast traffic will be blocked from all ports until such time a report is received.

If IGMP snooping is disabled, the CPE floods multicast packets to all its ports. IGMP Snooping is disabled by default.

This software supports Physical Layer Retransmission (PhyR) which operates at layer 1 and uses a mechanism similar to TCP where retransmits occur if errors are detected. This results in high effective INP with minimal interleave delay. Sync rate increases from 2 to 4Mbps have been reported in addition to the line being more robust and resistant to noise/interference generated from treadmills, ceiling fans, etc. PhyR is disabled by default but can be enabled in the DSL menu.

Wireless is enabled by default with SSID = SmartRGxxxx ( $x =$  last four characters of base MAC). Wireless security is Mixed WPA2/WPA-PSK, a randomized 10-digit hexadecimal passphrase, Group Rekey interval = 0 and encryption = AES.

#### Included PBCA Features:

- Control Panel
- Content Filtering
- Time Blocking
- Captive Portal
- Connect and Surf
- STUN and UDP Connection Request
- Advanced Connected Device Monitor
- Bandwidth Monitor
- WiFi Performance Monitor
- Dynamic Content Filtering

## <span id="page-5-1"></span>*Prior FW Releases*

Contact SmartRG support for the release notes for prior firmware releases.

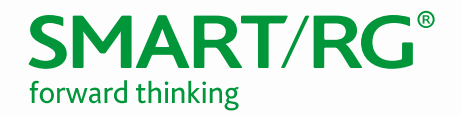

## <span id="page-6-0"></span>FW UPGRADE PROCEDURE

## <span id="page-6-1"></span>Upgrade Firmware

- 1. Open a web browser, connect to 192.168.1.1/admin, and log in with username admin and password admin (or customer specific IP address and login info).
- 2. In the left navigation menu, click Management and then click Update Software.
- 3. Click Browse.
- 4. Locate and select the appropriate firmware image.
- 5. Click Update Software. The image will be uploaded to the device and the device will automatically reboot upon completion.

- <span id="page-6-2"></span> $\textsf{Verify} \ \_\_\_\_\_\$  1. After the device reboots (~5 minutes), press the F5 key to refresh your browser and reconnect to 192.168.1.1/admin.
- 2. Log back into the device.
- <span id="page-6-3"></span>3. Verify the version information in the Software Version field.

## Restore Defaults

- 1. In the left navigation menu, click Management and then click Settings.
- 2. Click Restore Default and confirm. The restore defaults operation takes about 30 seconds, then the device reboots.

## <span id="page-6-4"></span>CUSTOM DEFAULTS

The Custom Defaults feature allows the importation of a set of defaults to the gateway that will be restored when the Restore Default Settings is activated. This set of defaults can be defined and updated via the GUI, CLI or CWMP support of the gateway.

To create a set of Custom Default settings, configure the gateway as required. Click the **Backup Running** Configuration button on the Backup Settings page to upload a configuration file from the gateway. After the file is uploaded, go to the Update Settings page, choose the file and click the Update Working Settings button to download the file to the gateway. The gateway will use the downloaded settings as the custom default whenever the Restore Default Settings operation is invoked.

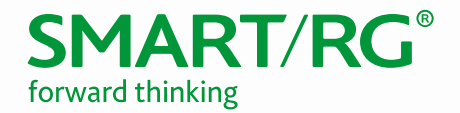

## <span id="page-7-0"></span>TECH SUPPORT

#### <span id="page-7-1"></span>*CPE Issues*

<span id="page-7-2"></span>Submit a ticket using our Customer Portal at [https://smartrg.atlassian.net](https://smartrg.atlassian.net/)

#### *RMAs*

Open a Customer Portal ticket with description "RMA" and attach a spreadsheet which includes Model, MAC address, Issue, and Firmware version.

## <span id="page-7-3"></span>*Firmware*

<span id="page-7-4"></span>Login to the Customer Portal to download firmware.

#### *Additional Contact Info*

Phone: +1 360 859 1780, Option 4 Hours: 5am –5pm PST (UTC-0800) Email: support@smartrg.com